## **KÉRELEM BENYÚJTÁSA KÖTELEZŐ ÓVODAI NEVELÉSBEN VALÓ RÉSZVÉTEL ALÓLI FELMENTÉSHEZ E-PAPÍR ALKALMAZÁSON KERESZTÜL**

- **1. Lépjen be a<https://epapir.gov.hu/> oldalra.**
- 2. Az oldalon kattintson rá a "Bejelentkezés" panelre.

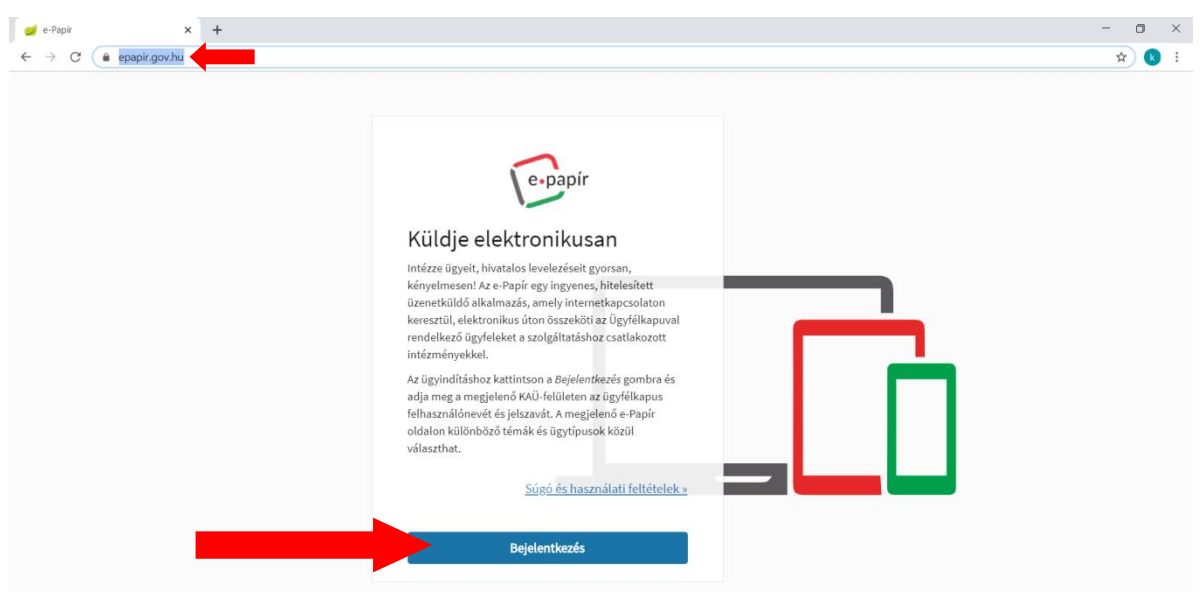

**3. Jelenkezzen be az Ügyélkapus azonosítóival.**

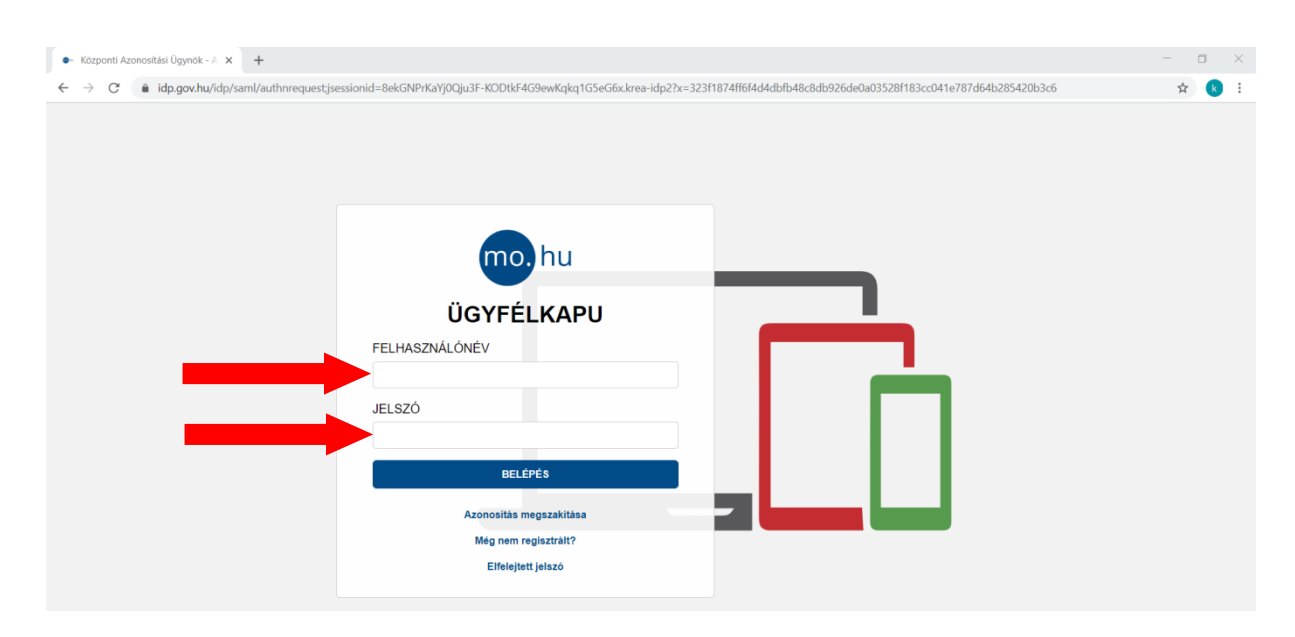

**4. A sikeres belépést követően CÍMZETT panelre kattintva válassza ki vagy gépelje be a gyermek lakóhelye vagy tartózkodási helye szerint illetékes járási hivatalt** (pl. Bélapátfalvai, Egri, Füzesabonyi, Gyöngyösi, Hatvani, Hevesi, Pétervásárai).

A járási hivatalok illetékességi területéhez tartozó települések listáját az alábbi linkre kattintva tekintheti meg.

<https://net.jogtar.hu/jogszabaly?docid=A1900086.KOR>

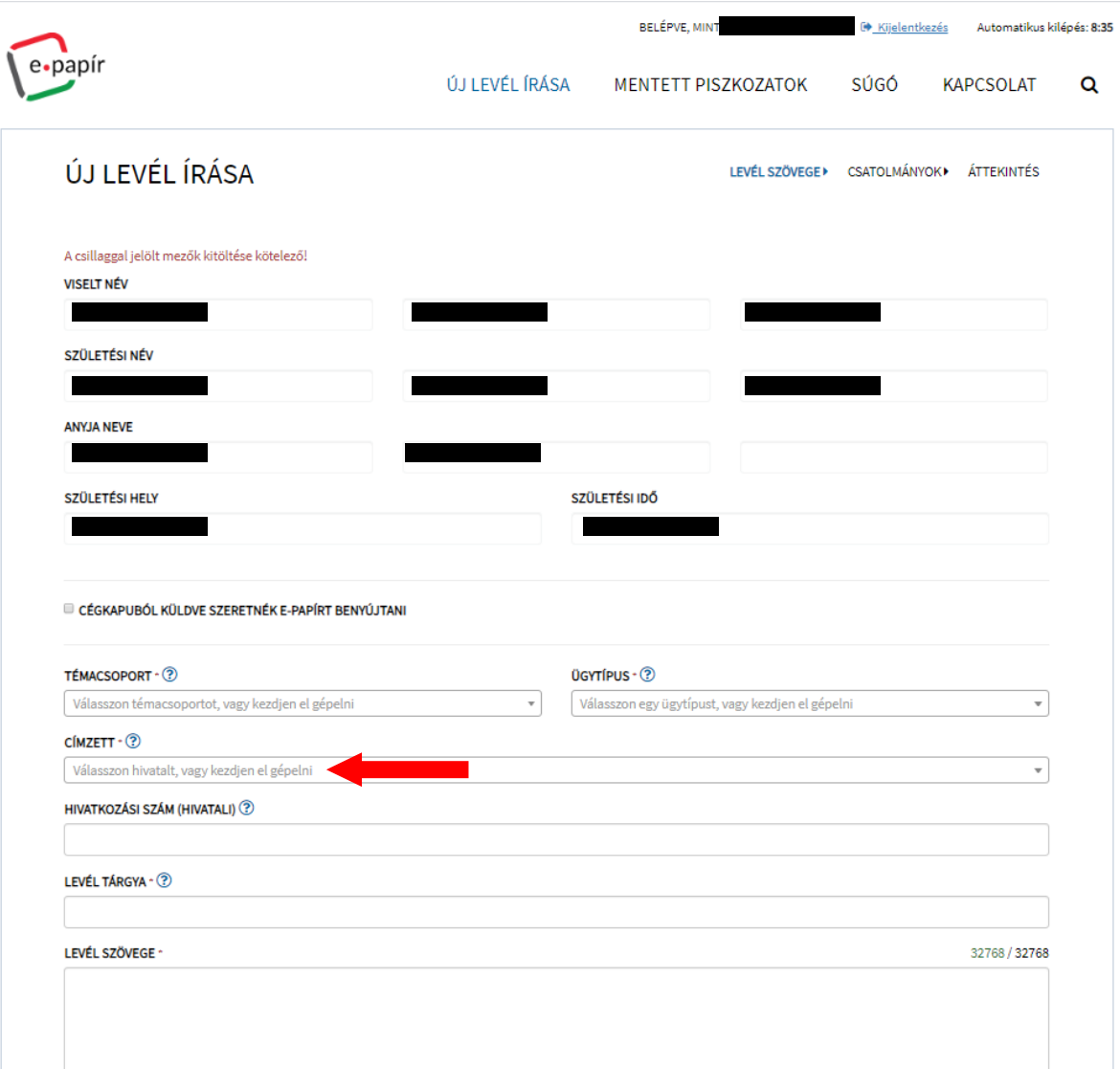

**5. - először a "CÍMZETT" mezőben válassza ki a járási hivatalt,**

**- majd a "TÉMACSOPORT"-ban válassza ki a Kormányhivatali ügyek"-et,** 

**- végül az "ÜGYTÍPUSBAN" válassza ki az "Általános hatósági feladatok"-at**

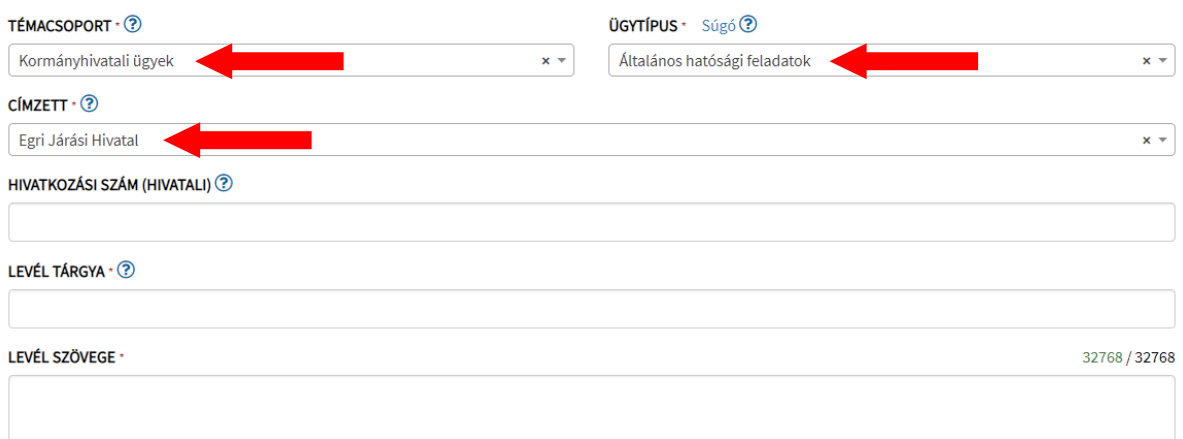

## **6. Gépelje be a levél tárgyát. (A javasolt szöveg a képen látható.)**

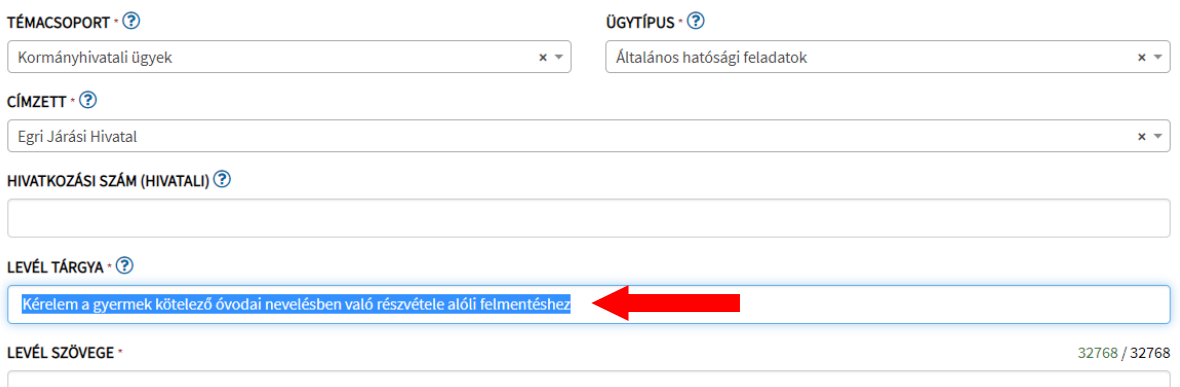

**7. A "LEVÉL SZÖVEGE" mezőbe gépelje be a kérelem szövegét vagy hivatkozzon arra, hogy a kérelmét az e-Papírhoz mellékelt**  majd kattintson a "TOVÁBB A **CSATOLMÁNYOKHOZ" gombra.**

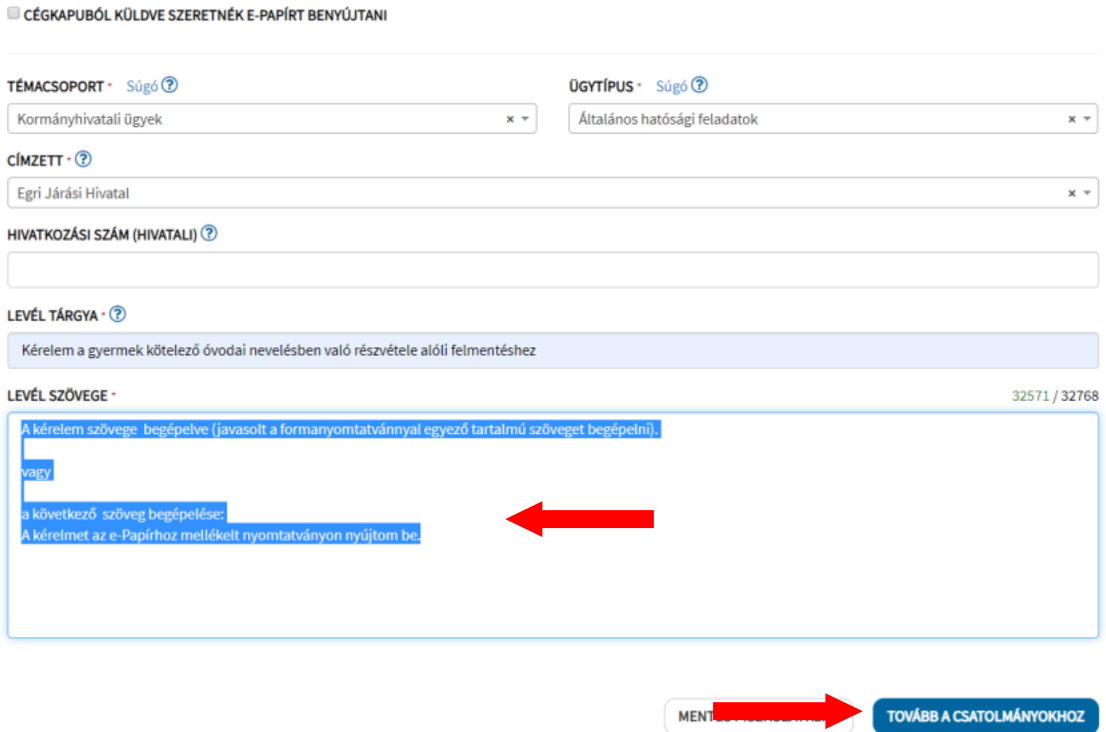

**8. Amennyiben a kérelmet külön csatolmányként (pl. Word vagy pdf dokumentum) nyújtja be, akkor húzza a fájlt az oldal közepén található mezőbe vagy a tallózás gomb segítségével válassza ki és töltse fel.**

**A sikeresen feltöltött fájl megjelenik a képernyőm.**

A csatolás sikeresen megtörtént. A feltöltött dokumentum neve: Próba kérelem.docx;

Kattintson a "TOVÁBB A VÉGLEGESÍTÉSHEZ" gombra.

ÚJI FVÉL ÍRÁSA

LEVÉL SZÖVEGE > CSATOLMÁNYOK > ÁTTEKINTÉS

**CSATOLMÁNY** 

Figyelem! A csatolmányokat a rendszer csak rövid ideig, a munkamenet végéig, illetve a beküldés elvégeztéig tárolja. Piszkozat mentésekor a csatolmányok nem kerülnek mentésre.

Az e-Papír alkalmazással beküldhető levélhez, csatolhat pdf-et, doc-ot, docx-et stb. Bővebben lásd a Súgó menüpont Általános tájékoztatójában meghatározottak alapján.

Felhívjuk figyelmüket, esetenként előfordulhat, hogy az AVDH-szolgáltatással történő hitelesítéshez ismét be kell jelentkeznie a Központi Azonosítási Ügynök szolgáltatáson. Ebben az esetben kérjük, adja meg újra az első bejelentkezéskor használt azonosító adatait hitelesítés céljából. Amennyiben az újbóli bejelentkezés nem történik meg, úgy a csatolmány nem kerül hitelesítésre!

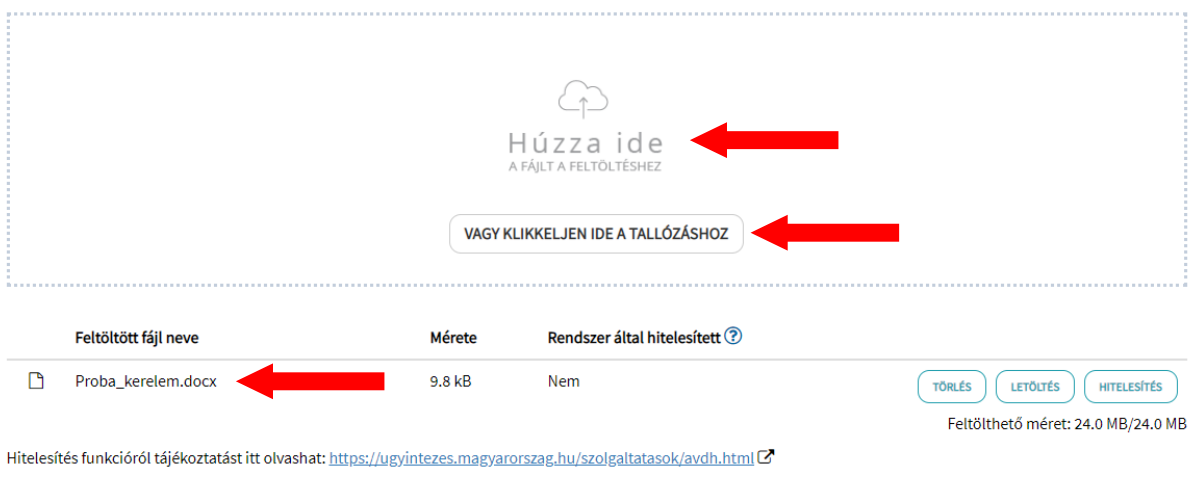

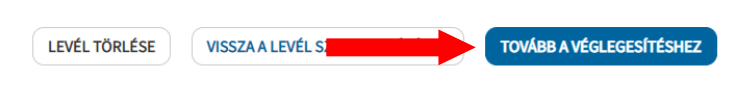

## **9. Ellenőrizze le a kérelmét. (Szükség szerint még szerkesztheti azt.)**

## Ha megfelelő, a "KÜLDÉS" gombra kattintva küldje el.

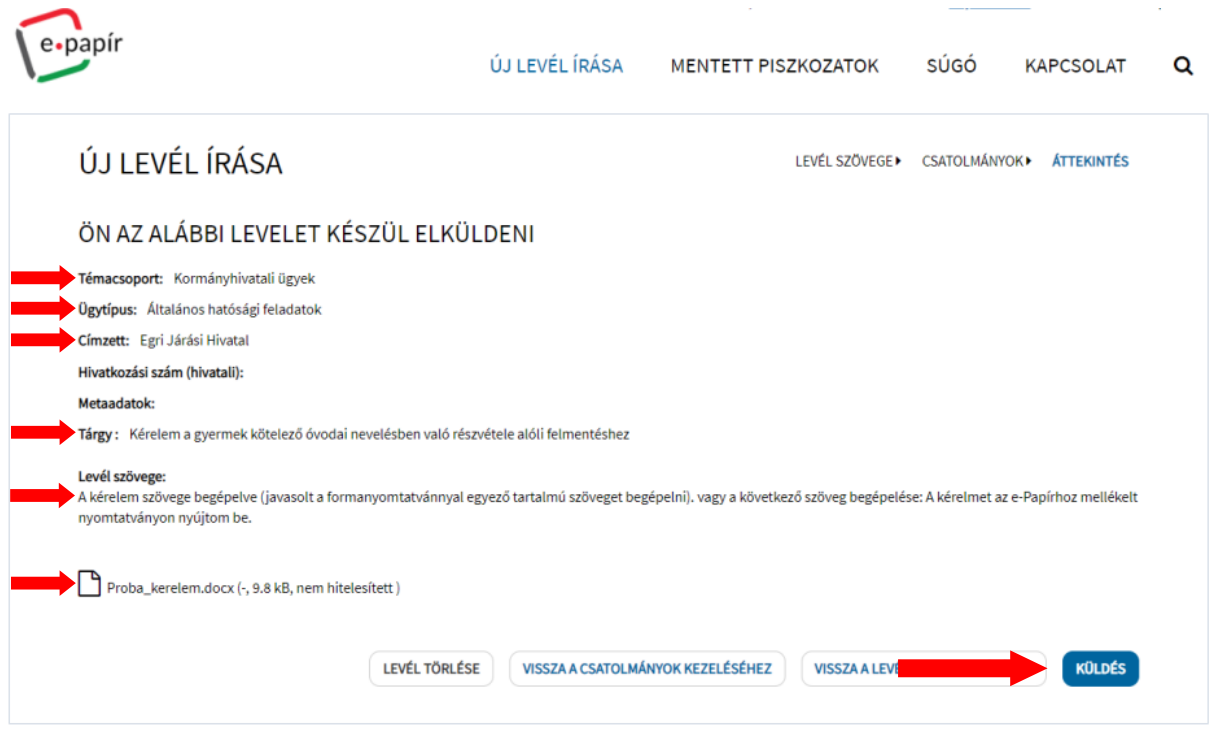